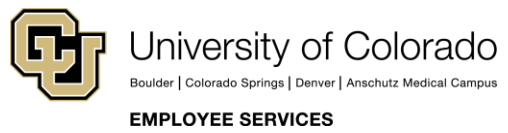

# **Human Capital Management: Step-by-Step Guide**

# <span id="page-0-0"></span>**My Leave for HCM Community Members**

This guide describes tasks that HCM Community Users can perform in My Leave, the university's time-keeping system. HCM Community Users include payroll and personnel liaisons (PPLs) and department users who are authorized to update data for their department.

As a user of My Leave, you should already have set up your own preferences as described in *[My Leave](https://www.cu.edu/docs/sbs-my-leave-basics-preferences-time-and-leave)  [Basics: Setting Preferences and Entering Time Step-by-Step Guide](https://www.cu.edu/docs/sbs-my-leave-basics-preferences-time-and-leave)*.

If you are a supervisor wanting to approve time or designate a proxy, refer to *[My Leave for Supervisors](https://www.cu.edu/docs/sbs-my-leave-supervisors)  [Step-by-Step Guide](https://www.cu.edu/docs/sbs-my-leave-supervisors)*.

#### **Contents**

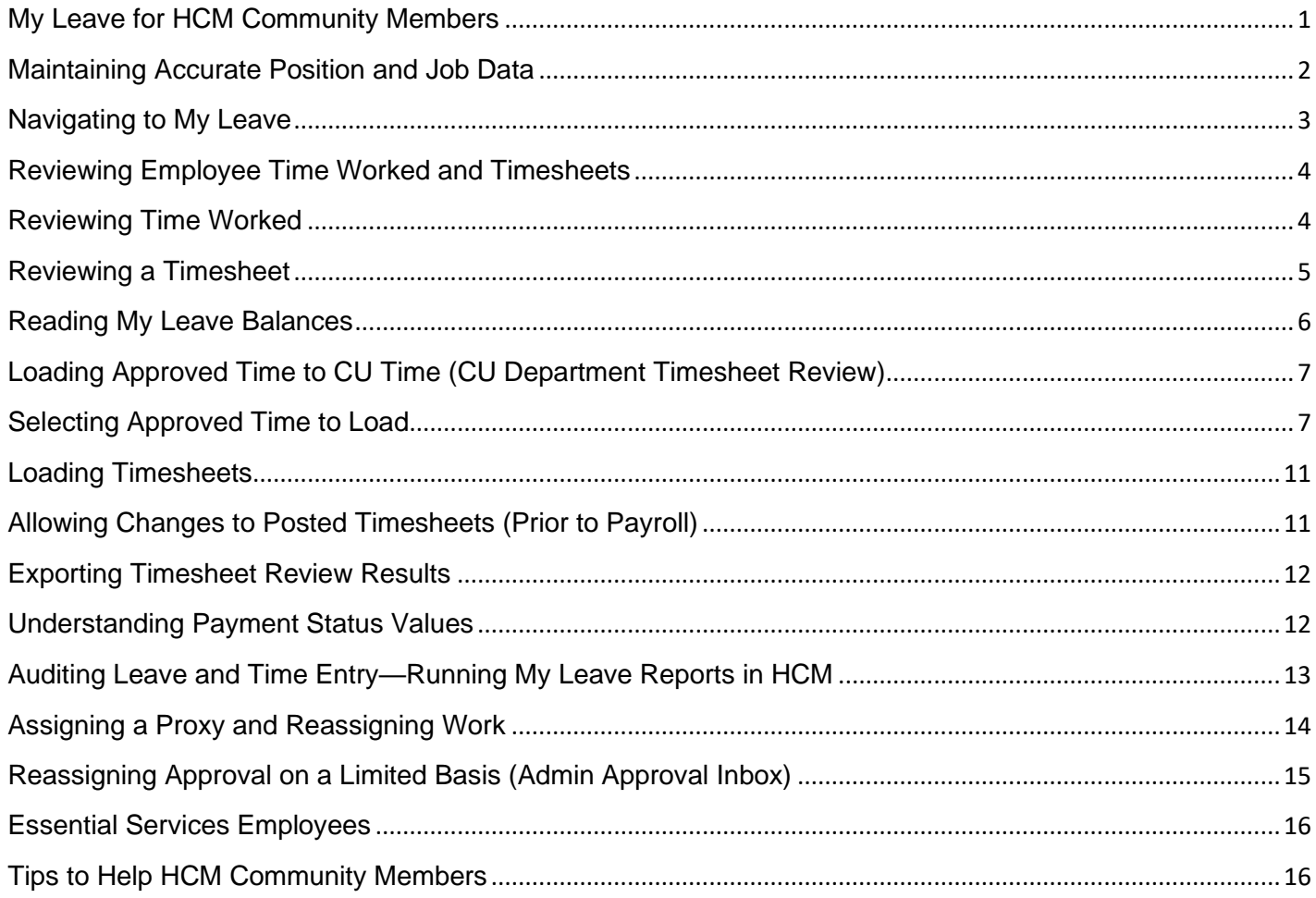

## <span id="page-1-0"></span>**Maintaining Accurate Position and Job Data**

Because My Leave is integrated with HCM Position data, Job data, and CU Time, PPLs and Department users should regularly review and update Position and Job data fields for My Leave to process correctly. When changes are made in Position and Job, they are automatically reflected in My Leave.

The following fields from Position data feed to an employee's Job information, and then to My Leave:

- Reports to (position number) The person in this position approves timesheets and leave requests in My Leave for the employee.
- Standard Hours Used by My Leave to calculate earnings coded as Additional Time Straight (ATS), Additional Regular Hours (XRG), Overtime (OTM), and Compensatory Earned (CME) for non-exempt employees.
- FLSA Status Exempt or non-exempt for overtime calculations.

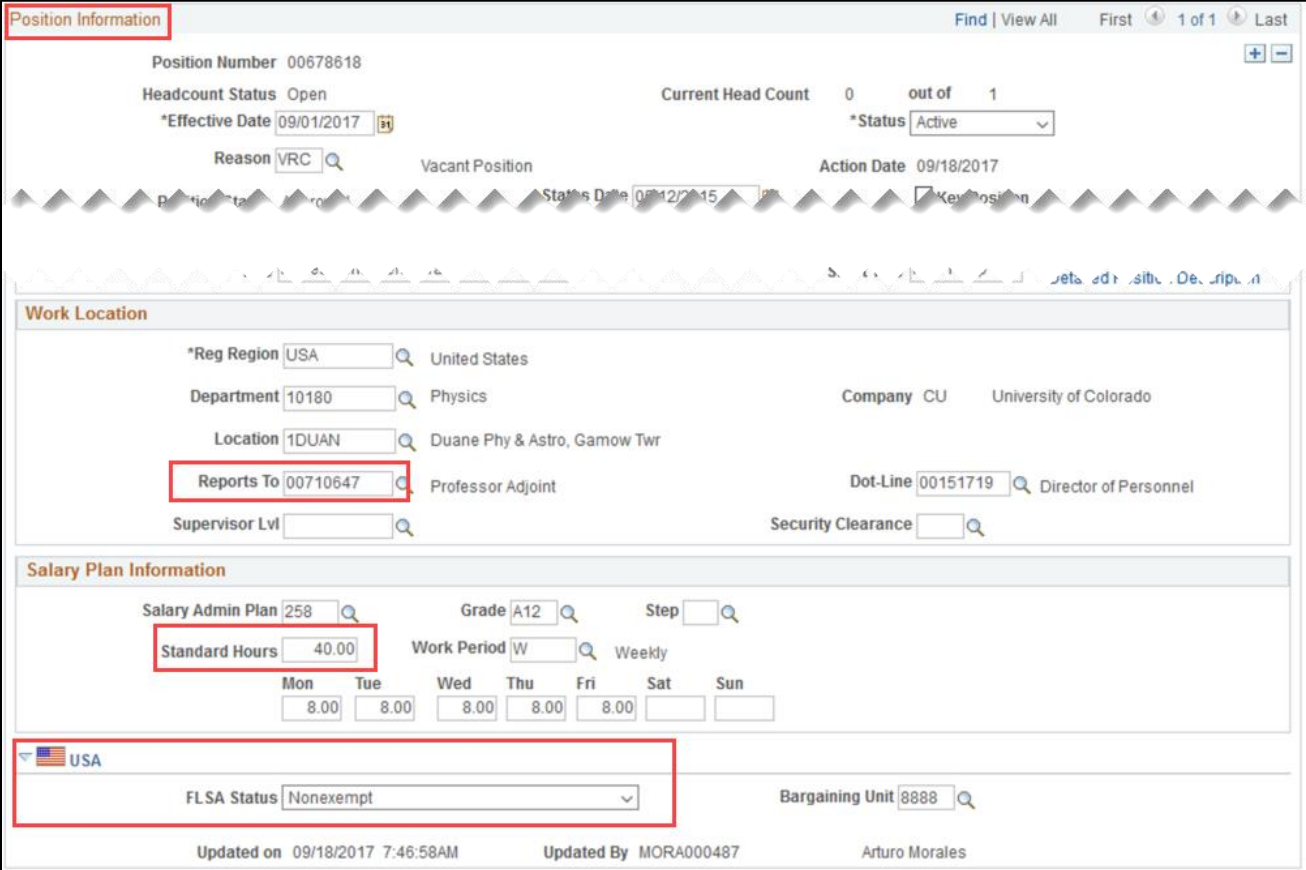

Job information comes from the position, except for Pay Group and Employee Type (Hourly/Salaried). These values come from Job Data and are also fed to My Leave.

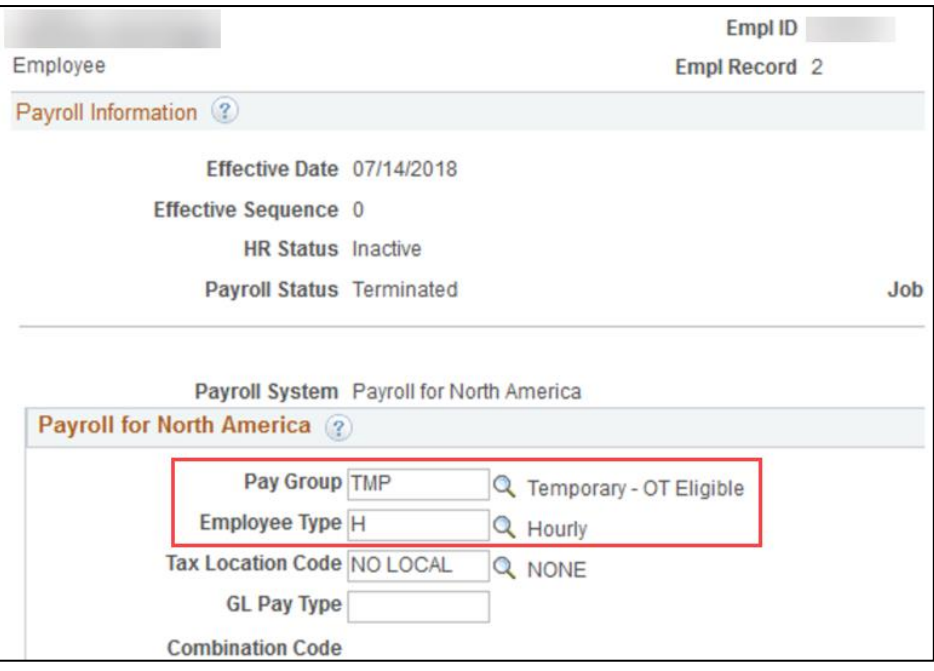

**Note:** If Position data and Job data do not agree, the Update Incumbents option was not selected in Position data when an update was made. This can be corrected by creating a position change with the Update Incumbents option selected. Refer to *Updating a Position Step-by-Step Guide* for more information.

## <span id="page-2-0"></span>**Navigating to My Leave**

Department users and PPLs can access My Leave and review all of the department employees' timesheets.

From the portal, open My Leave using one of the following options:

- 
- Click the **My Leave** tile: Click **CU Resources Home**> **My Info and Pay**> **My Leave**:

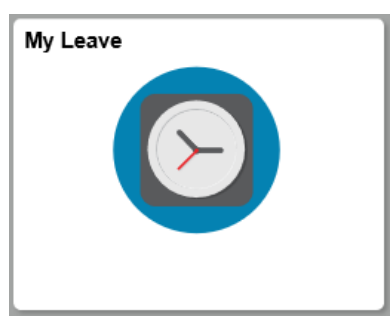

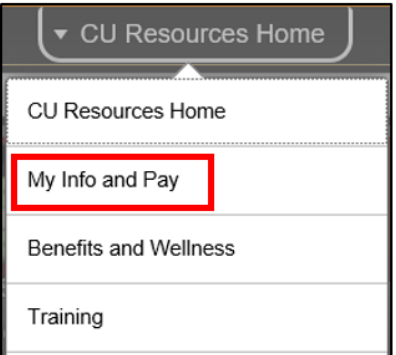

My Leave displays the Calendar-Month page.

# <span id="page-3-0"></span>**Reviewing Employee Time Worked and Timesheets**

As a department user, you have an additional tab labelled Department Employees. This tab lets you review the calendar and timesheets of employees in your department.

#### <span id="page-3-1"></span>**Reviewing Time Worked**

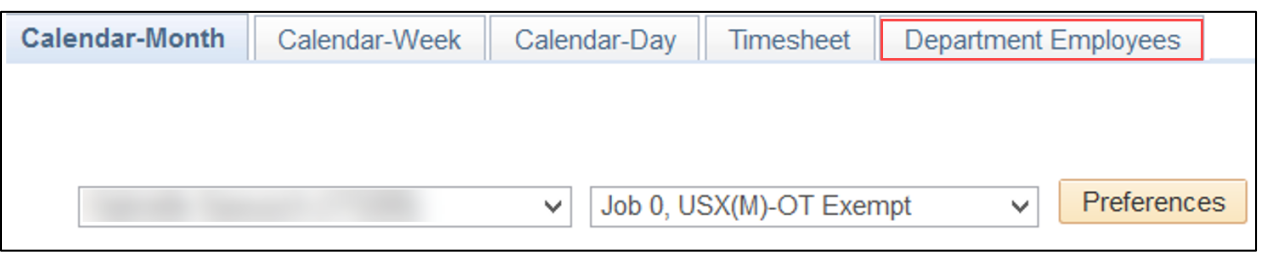

To review an employee's time worked:

- 1. Select the **Department Employees** tab.
- 2. Type the employee ID of the employee.
- 3. Click **Search**.
- 4. Select **View Calendar**. From this tab you can review the employee's time worked by the calendar month or week.

#### **Notes:**

- Employees are responsible for reporting their time correctly, adding time worked, and requesting leave. At the end of the time period, employees should certify and submit timesheets to their approver.
- Department users have the ability to make changes to timesheets, but should only do so if it is a business necessity.
- You will receive a notification message warning that you are making changes to another employee's calendar.

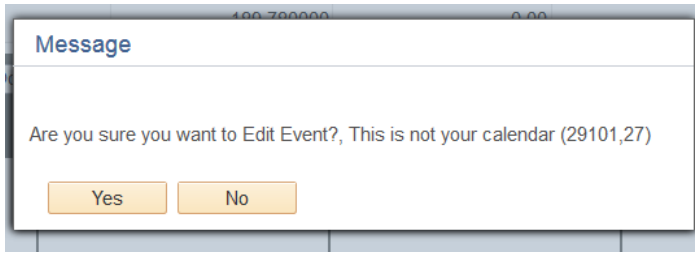

#### <span id="page-4-0"></span>**Reviewing a Timesheet**

To review an employee's timesheet:

1. From the Calendar view, select **Timesheet**. The system displays the most current timesheet. If you want to review multiple timesheets select the down arrow from the **Pay Period Ending** drop-down and select the time period you want to view.

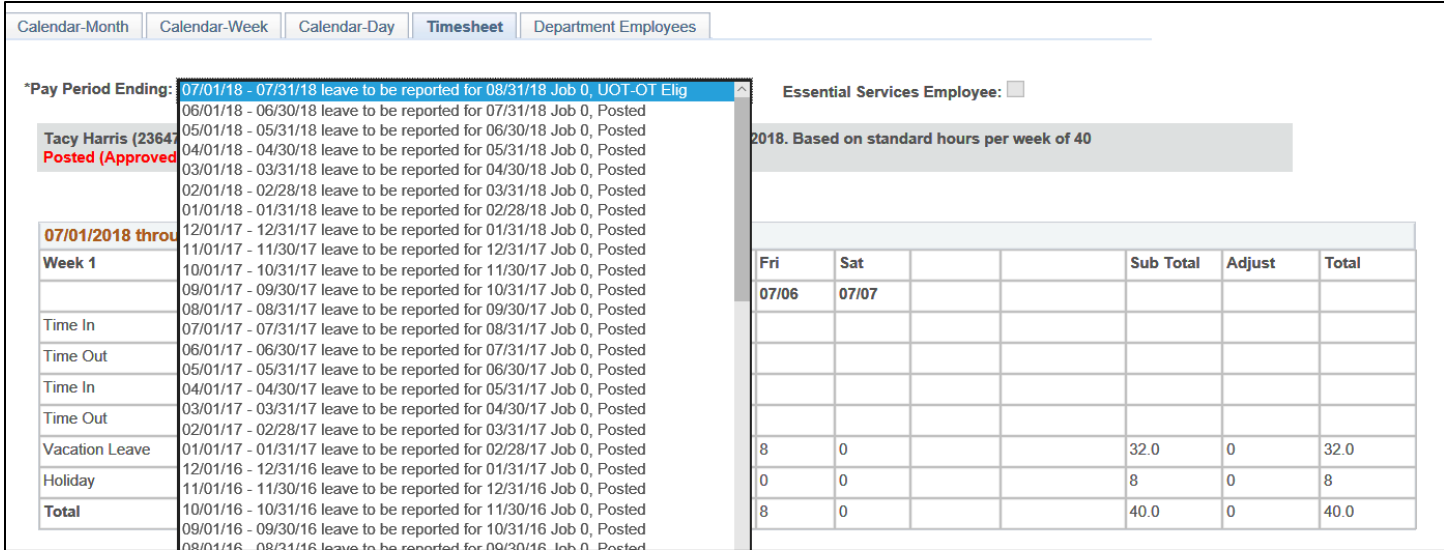

My Leave displays a week-by-week detailed listing of hours worked. If an employee works overtime or additional time straight, the system calculates the time and totals by week.

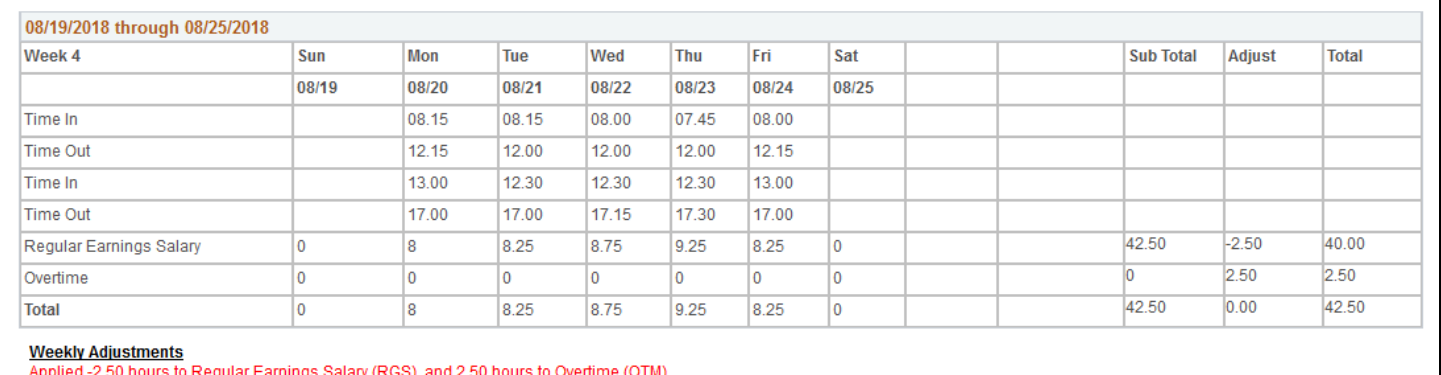

The bottom of the timesheet summarizes the hours. Time being sent to CU Time is indicated with a Y in the Send to HRMS column. A SpeedType may be added to the hours by selecting the Edit button.

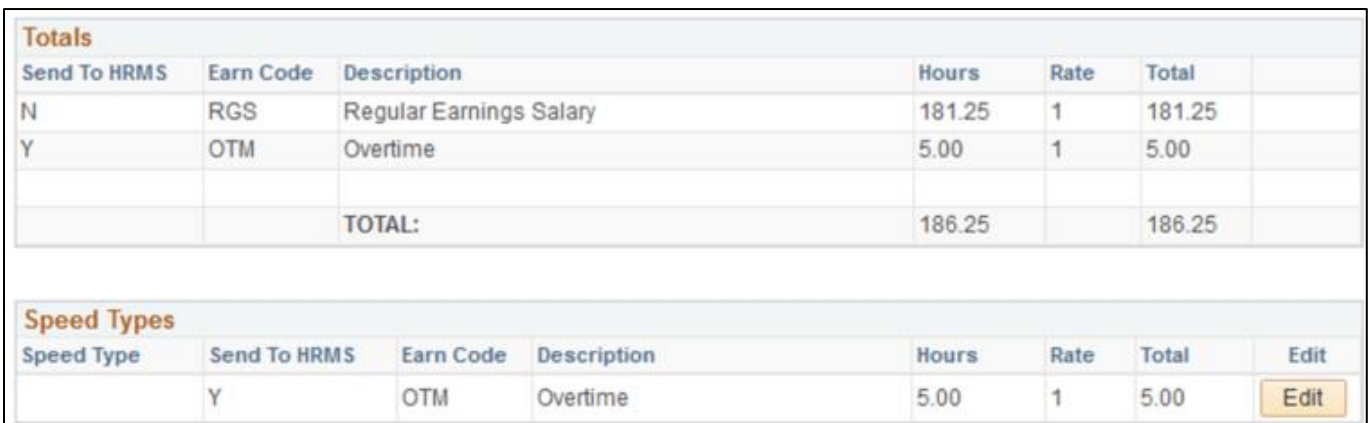

2. Click **View My Calendar** to return to your personal My Leave calendar.

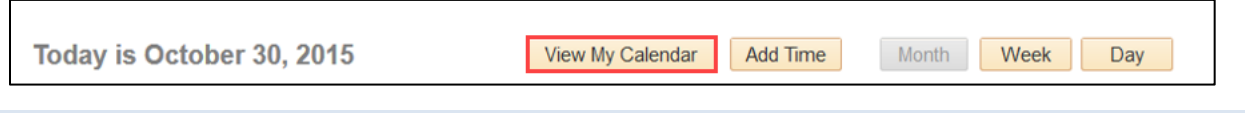

#### <span id="page-5-0"></span>**Reading My Leave Balances**

You can also see balances in Calendar view. Balances listed in My Leave are updated after each monthly payroll cycle and off-cycle process (if your balances have been updated).

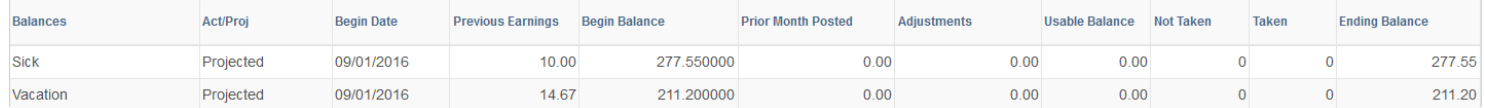

- **Balances:** Identifies Sick and Vacation rows.
- Act/ Proj: Differentiates between past months, current month and future months.
	- $\circ$  Actual = past months.
	- $\circ$  Open = current month, not processed yet.
	- $\circ$  Closed = previous month has been sent to CU Time.
	- $\circ$  Projected = future months.
- **Begin Date:** Displays the month and year that you are currently viewing on your Calendar tab.
- **Previous Earnings:** Displays what accrued in the last monthly payroll run, or if status is Projected, what would normally be accrued from the previous month's work. If you work less than 100% of time, this will reflect in the amount earned. If you are unsure of your accrual rate, review these details on the Employee Services web page.
- **Begin Balance:** Displays the amount at the end of the previous month, not including the amount to be processed for that previous month. Exception time is processed one month after the fact.
- **Prior Month Posted:** Displays the number of hours to be processed in the next payroll process.
- **Adjustments:** Department Payroll contacts have the ability, if needed, to update balances in an off-cycle payroll process. If this occurs, you will see those hours listed in this column.
- **Usable Balance:** Displays the amount of the beginning balance minus Prior Month Posted and Adjustment hours.
- **Not Taken:** Displays sick and/or vacation hours that have been requested but not yet approved or processed.
- **Taken:** Displays **sick hours only** that are marked as Taken rather than being submitted and approved through a request to the supervisor.
- **Ending Balance:** Displays the total remaining balance after deducting Taken/Not Taken from the useable balance.

## <span id="page-6-0"></span>**Loading Approved Time to CU Time (CU Department Timesheet Review)**

Once timesheets are approved, they are ready to be loaded into CU Time for payroll processing. CU Department Timesheet Review is the tool used to load approved timesheets into CU Time.

**Warning:** Approved time is not automatically loaded into CU Time for processing. Approved timesheets **must** be loaded to CU Time prior to the payroll deadline using CU Department Timesheet Review.

To review the status of your department's timesheets, you can run the My Leave Timesheets query from the WorkCenter. This report can be run for any time period and shows you the current status of all My Leave timesheets.

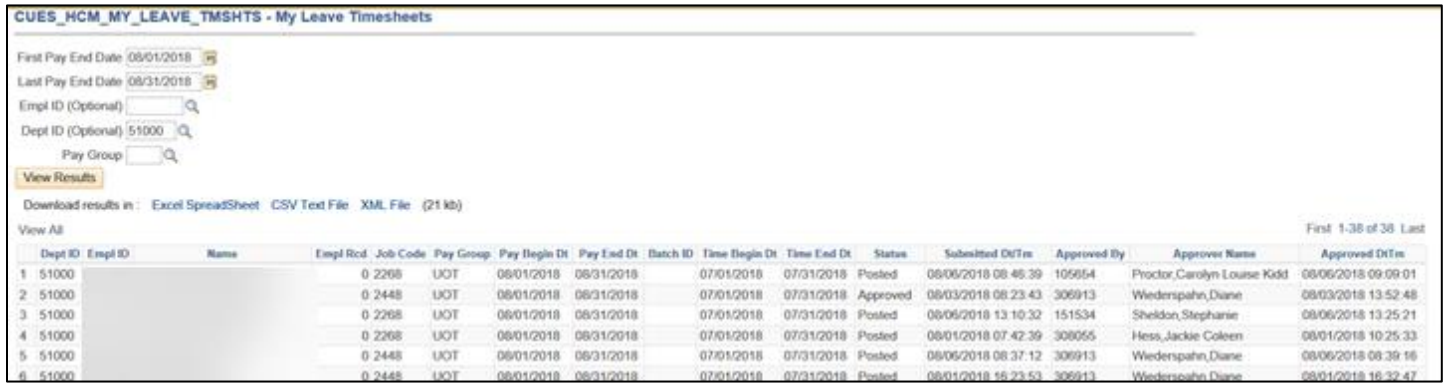

#### <span id="page-6-1"></span>**Selecting Approved Time to Load**

Using CU Department Timesheet Review, you will need to select the approved time for loading to CU Time.

1. Open HCM and navigate to CU Department Timesheet Review.

Navigation: **NavBar**> **Navigator**> **CU Time**> **CU Department Timesheet Review**.

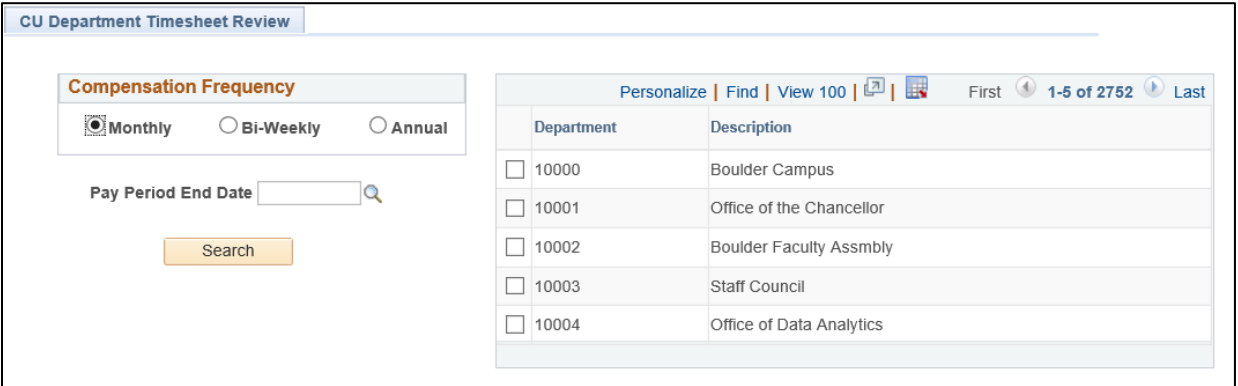

- 2. Select the **Compensation Frequency**, either **Monthly** or **Bi-Weekly**.
- 3. Enter the **Pay Period End Date** and select the lookup . The current open pay period is displayed.

4. Click the **Pay Period End Date**.

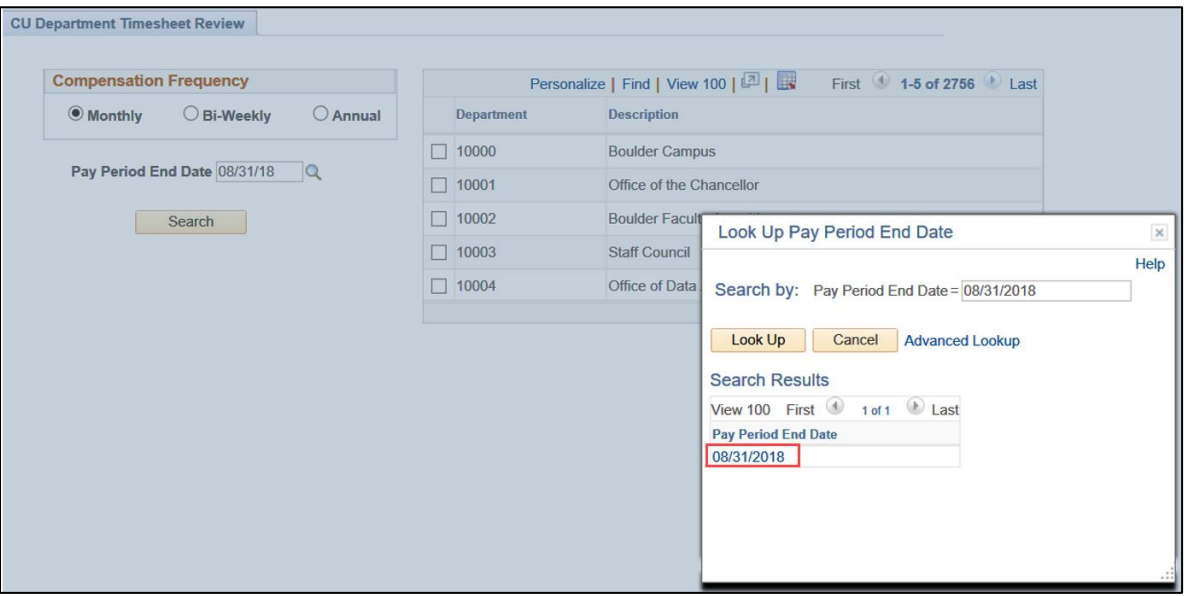

The system displays a listing of the department numbers to which you have access.

5. Optionally, if you want to search for a department, you can click **Find** at the top of the Department listing, type the department number, and click **OK**.

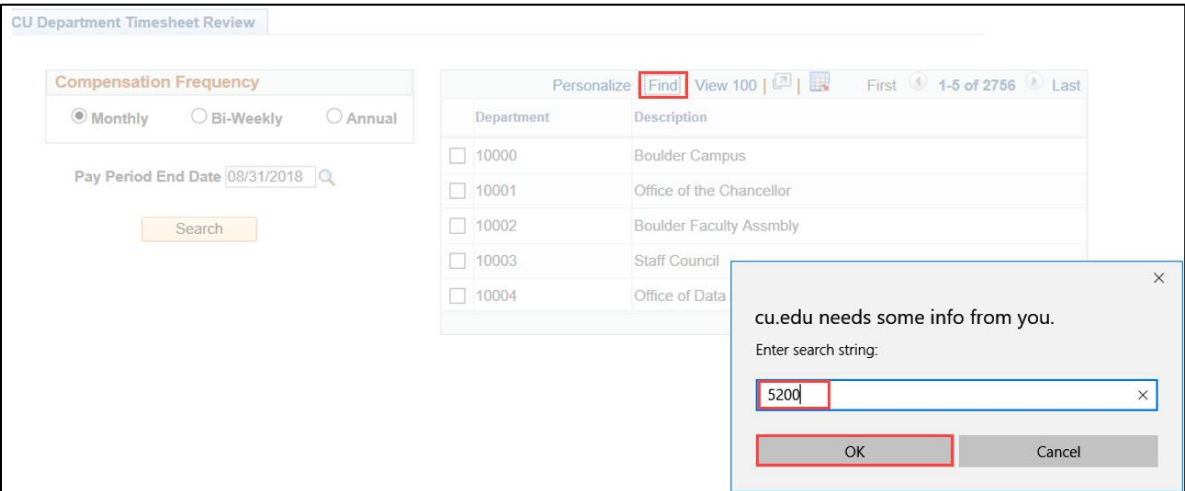

6. Select the department numbers you want to work with.

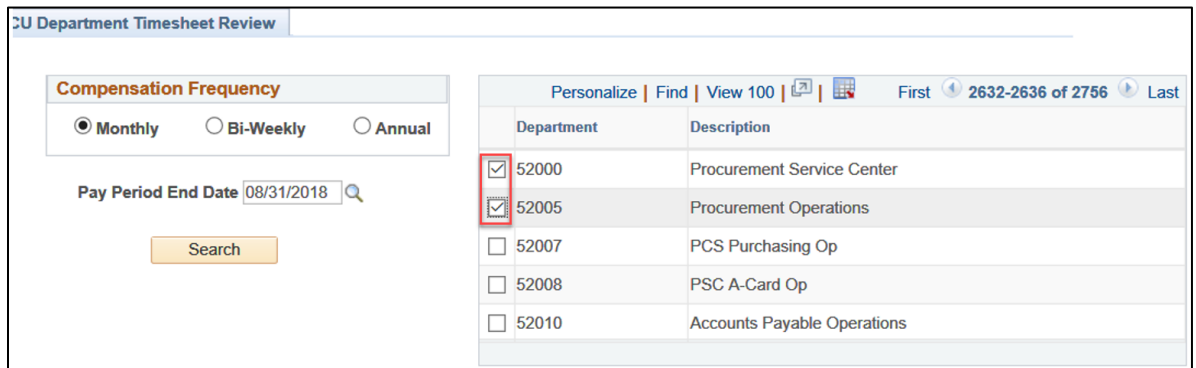

7. Click **Search**.

The system lists all active employees, exempt and non-exempt, as defined by your search criteria. The payment status for these two groups of employees may differ depending on what is being reported.

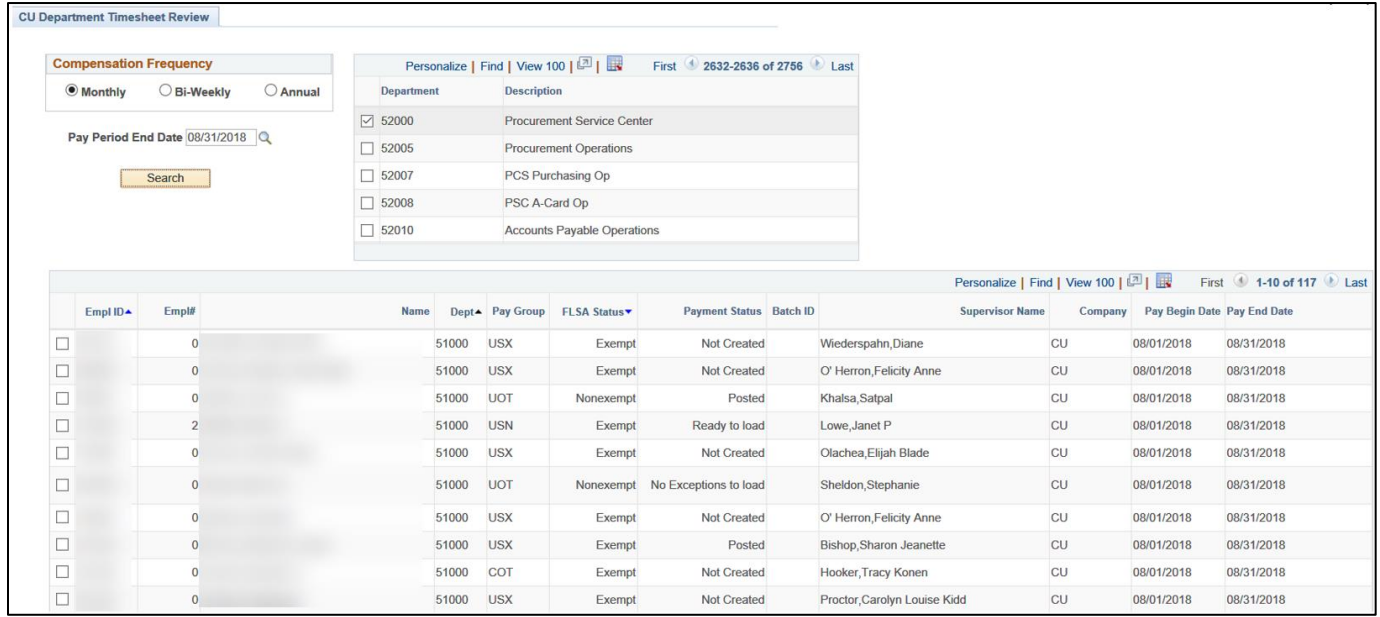

- 8. Review the listing of employee timesheets and their status.
	- You can click column headings to reorder the list by that column.
	- You can notify an employee or supervisor that an action is required, by selecting the employee checkbox and then clicking either Alert Employee or Alert Manager.
	- You can click **Find** to move to a specific employee.

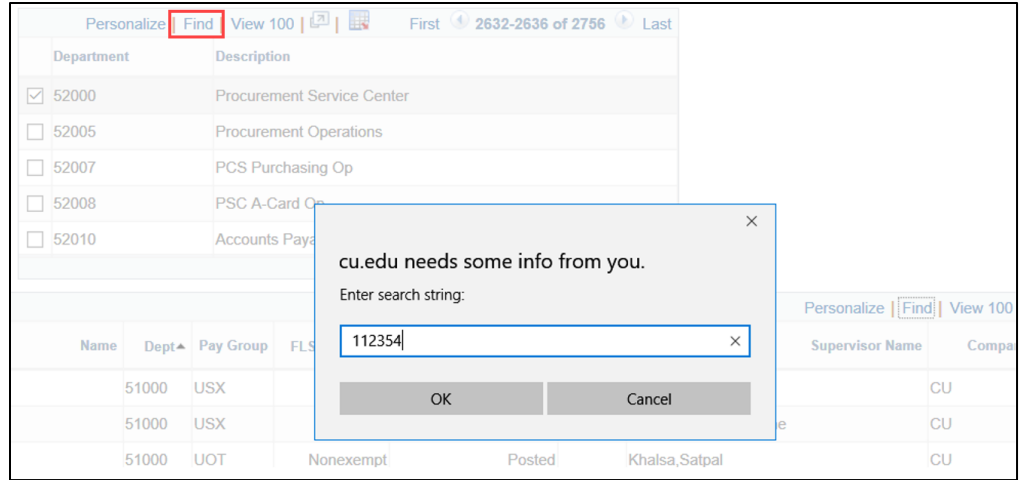

- 9. If you have exempt employees, you need to generate timesheets for them:
	- a. Select the checkboxes of those exempt employees for whom you need to generate a timesheet.
	- b. Click **Auto-Create OT Exempt Time Sheets**. Only approved leave hours will be loaded into CU Time for these employees.
		- **Note:** As the department payroll administrator, you can use this Auto-Create function to retrieve exception time for exempt employees who do not have a submitted and approved timesheet. Auto-Create only works for exempt employees, and retrieves approved vacation and sick time from the My Leave Calendar.

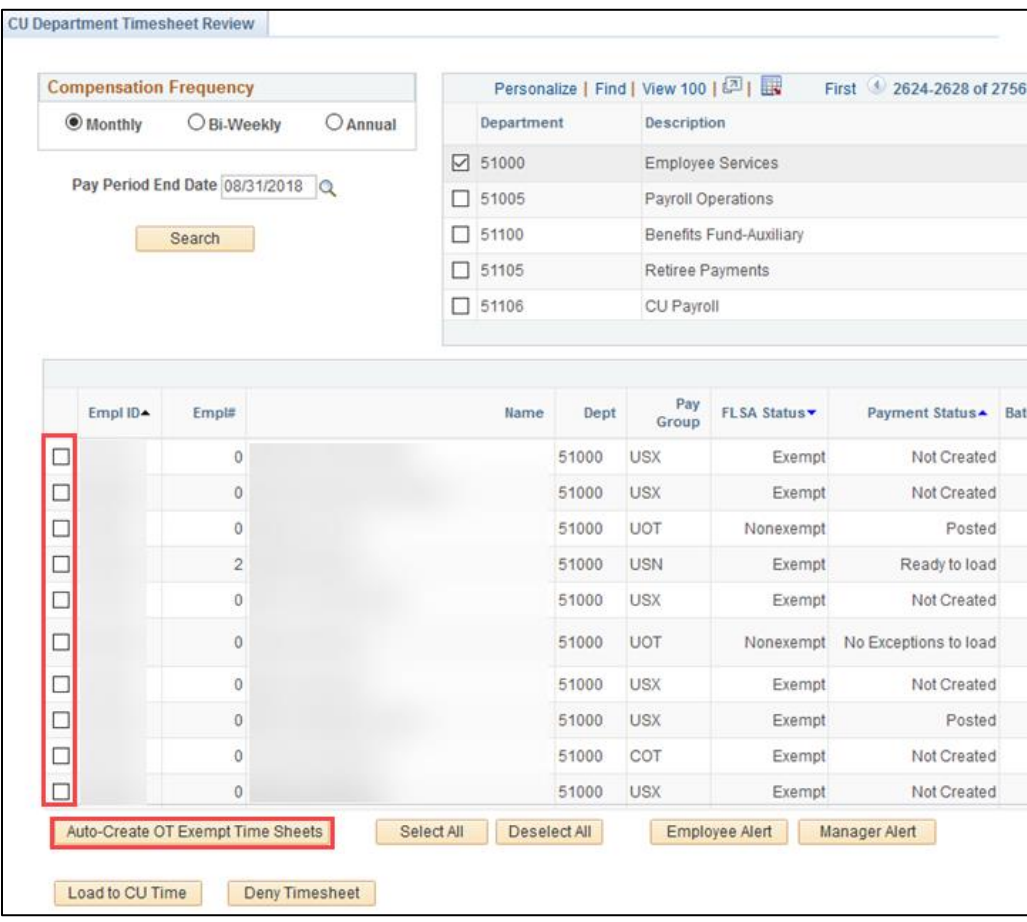

When the process is complete, the system displays a message indicating how many timesheets were auto-created, and updates the payment status from Not Created to Ready to Load.

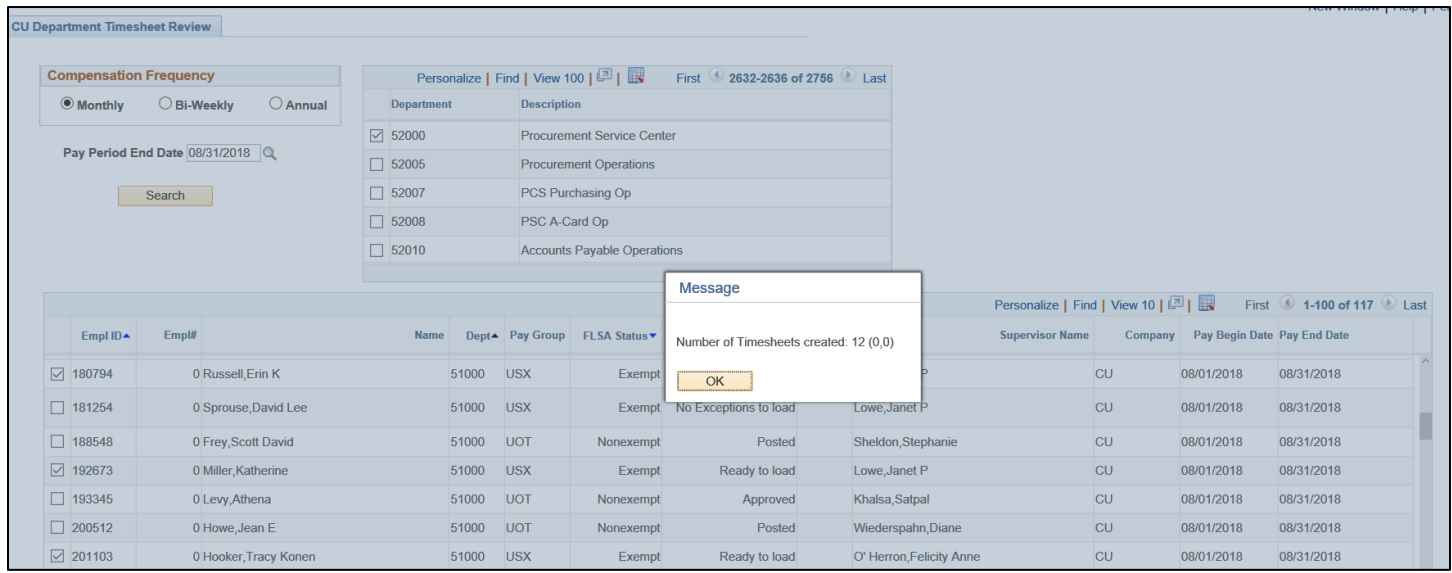

## <span id="page-10-0"></span>**Loading Timesheets**

Load all the timesheets that are listed as Ready to Load (exempt and non-exempt) to CU Time. If an employee timesheet displays as Posted, it has already been uploaded to CU Time.

1. Select the checkboxes of those employees whose timesheets are listed as Ready to Load.

**Note:** You can click the Select All button to select all the checkboxes. Similarly, you can click Deselect All to clear the checkboxes.

2. Click **Load to CU Time**.

**Note:** Clicking Load to CU Time loads approved timesheet information to CU Time. All timesheets must be loaded to CU Time every pay period unless they have no time to report.

When the process is complete, the system displays a message indicating the number of timesheets loaded, and updates the payment status to Posted or No Exceptions to load.

### <span id="page-10-1"></span>**Allowing Changes to Posted Timesheets (Prior to Payroll)**

If an employee needs to make a change to a timesheet that has posted to CU Time:

- 1. Select the check box of the employee
- 2. Click the **Deny Timesheet** button.

**Note:** The Deny Timesheet button should only be selected when a timesheet is in Posted status, and payroll has not processed yet.

- 3. Allow the employee to cancel the approved timesheet, make changes and resubmit it for approval.
- 4. Once the timesheet is approved, load it to CU Time for processing.

### <span id="page-11-0"></span>**Exporting Timesheet Review Results**

You can export the CU Department Timesheet Review results to an Excel file by selecting the **Download to** 

**Excel** icon **...** 

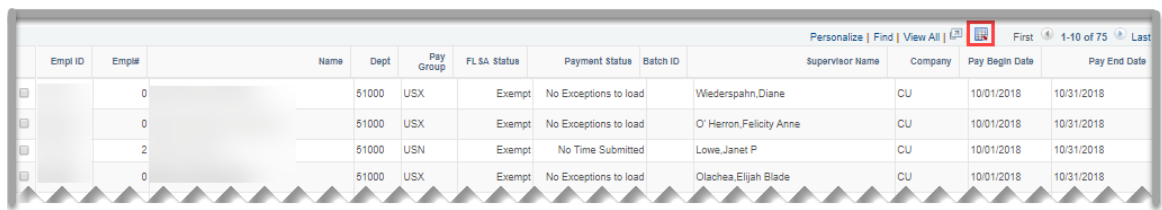

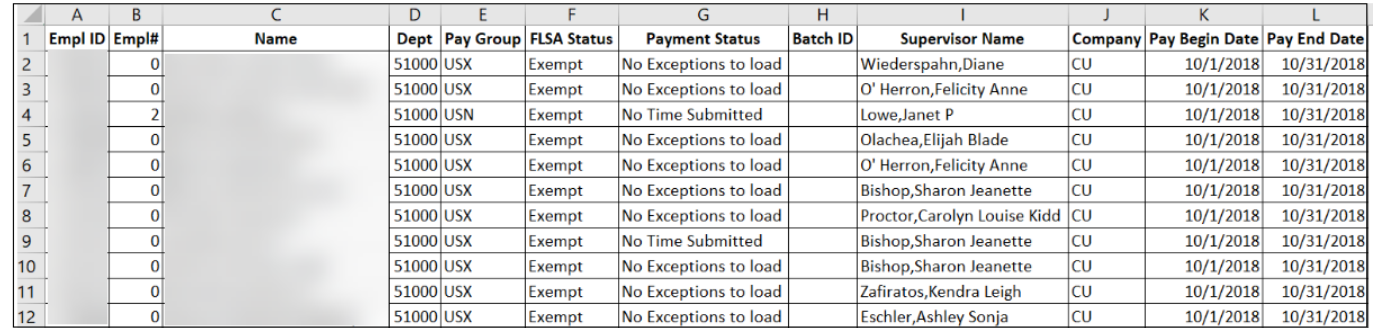

# <span id="page-11-1"></span>**Understanding Payment Status Values**

The following table describes payment statuses for both exempt and non-exempt employees. A checkmark appears in the column of the employee type for whom the status may apply.

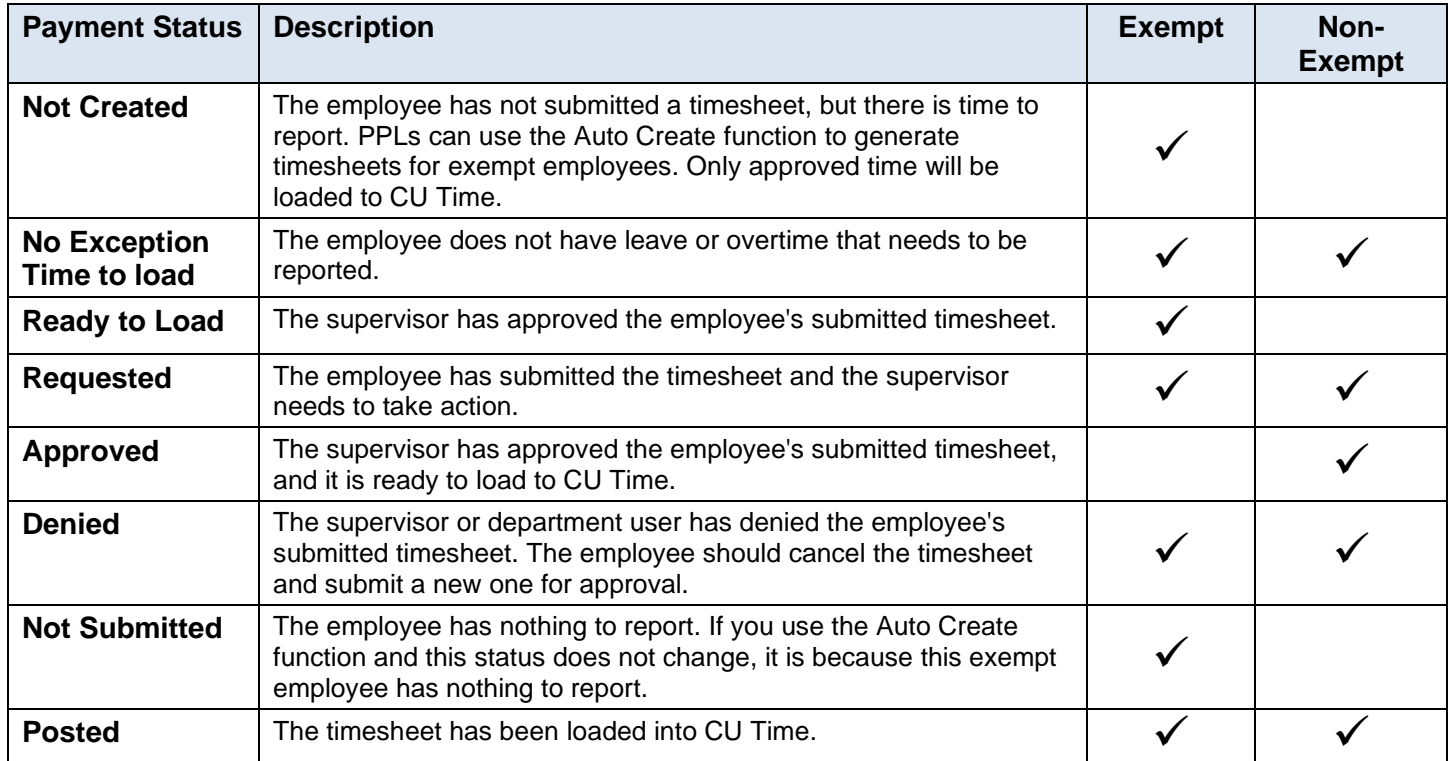

# <span id="page-12-0"></span>**Auditing Leave and Time Entry—Running My Leave Reports in HCM**

This section describes reports available from the HCM WorkCenter that can be helpful to manage My Leave and CU Time.

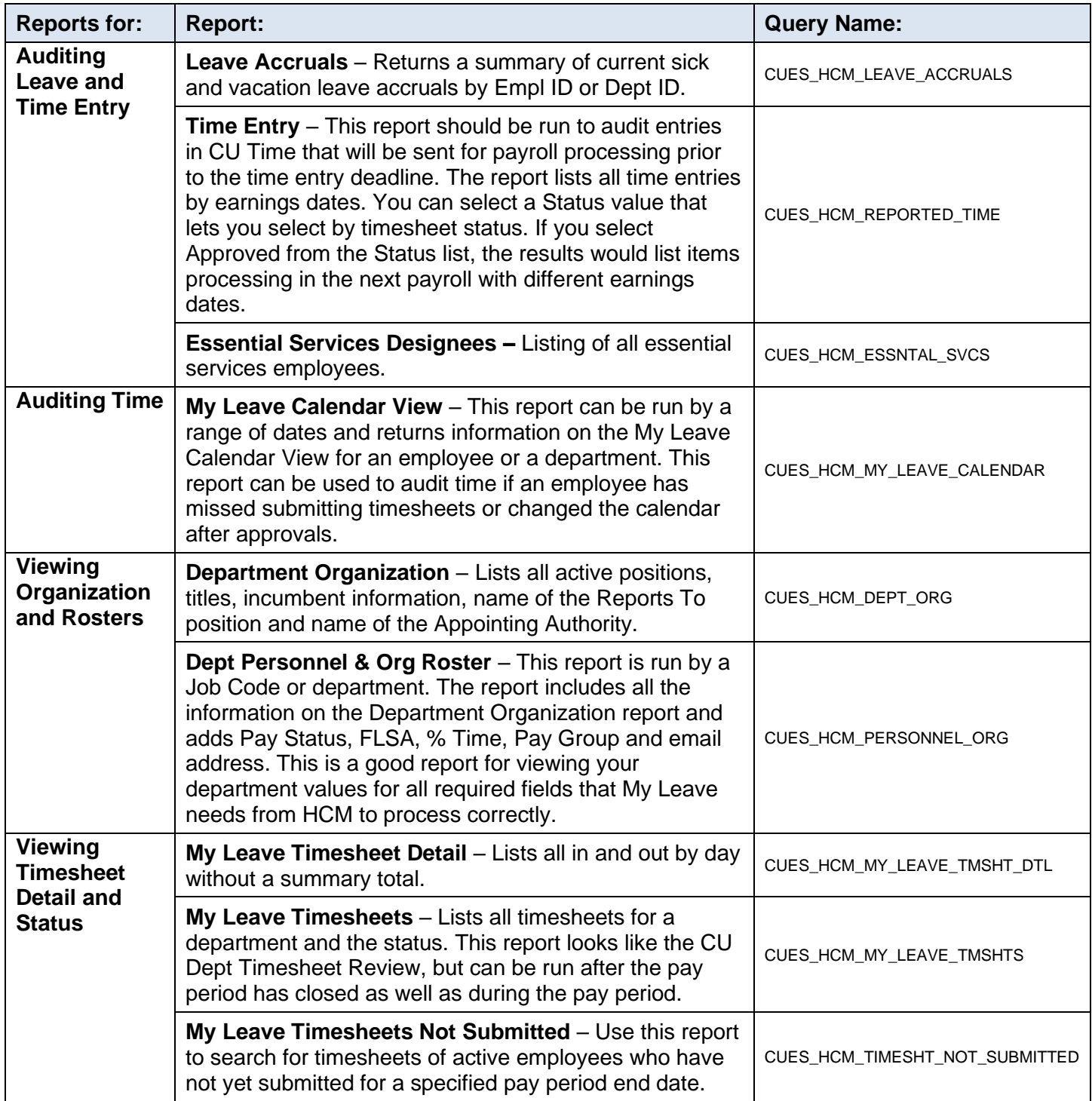

To run a report:

- 1. From the HCM Community Users dashboard, select the **HCM WorkCenter** tile.
- 2. Click the **Resources** tab.
- 3. Scroll through the HCM Queries and select **Click here for ALL**.

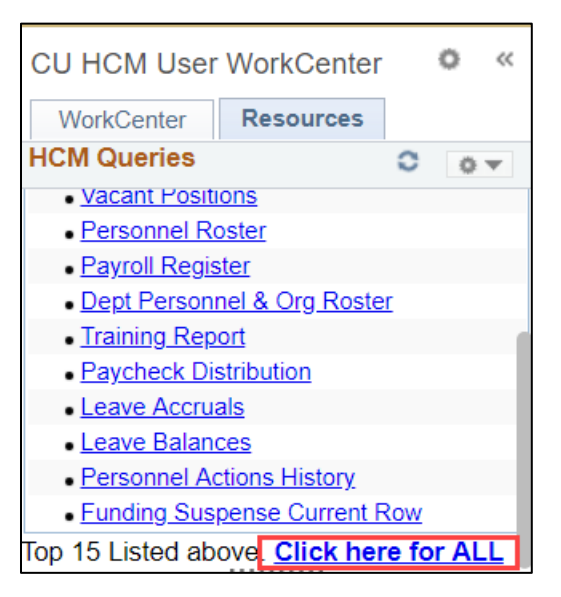

4. Click the query name, enter criteria (if applicable) and click **View Results**.

## <span id="page-13-0"></span>**Assigning a Proxy and Reassigning Work**

HCM Community members have access to set a proxy for a supervisor and reassign timesheet and leave requests submitted prior to the setting of the proxy.

- 1. Navigation: **NavBar**> **Navigator**> **Smart Solutions**> **Smart Workflow**> **Workflow Admin**> **Assign Proxy and Reassign Work**.
- 2. Select the User ID of the supervisor for whom you are setting the proxy.

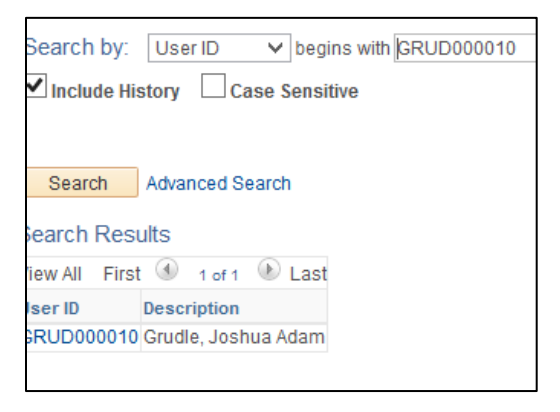

The system displays the page where you can set the proxy and reassign previously submitted requests. This page should only be used for Leave approval and Timesheet requests.

3. Select the User ID of the person who will be the proxy. You can have the same person for both timesheet and leave requests. Or have a different one for each. Refer to the *My Leave for Supervisors Step-by-Step Guide* for more information.

**Note:** HCM runs a security process four times a day that picks up the proxy settings; therefore, the person you saved as the proxy may not have immediate access through the portal.

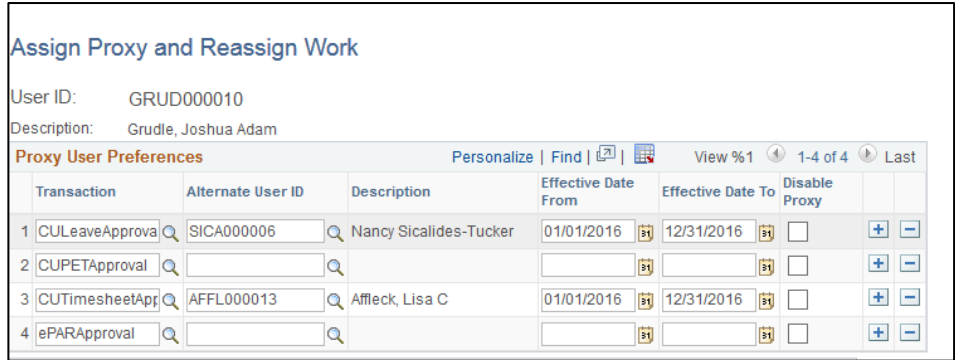

To reassign requests previously submitted, enter the User ID to the pending inbox reflecting an entry and click **Reassign**. This will move all timesheets to the new supervisor.

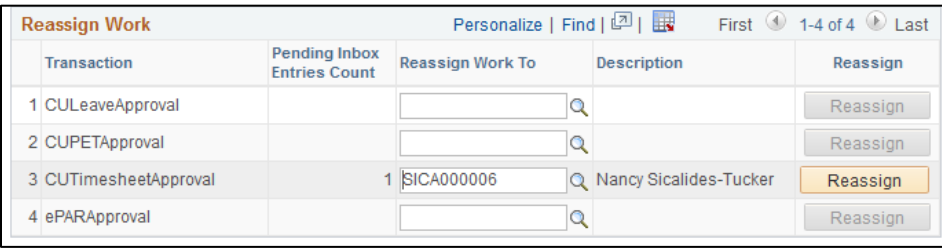

#### <span id="page-14-0"></span>**Reassigning Approval on a Limited Basis (Admin Approval Inbox)**

A department user may need to reassign timesheets on a one-by-one basis or for a pay period. The Admin Approval Inbox lets you select the transaction type, such as CU Timesheet Approval or CU Leave Approval. The next option would be to look for the employee by name or employee ID, then you can approve, deny, or reassign just this employee. You can use the lookup (magnifying glass) to search for the employee's approver operator ID.

Navigation: **NavBar**> **Navigator**> **Smart Solutions**> **Smart Workflow**> **Workflow Admin**> **Admin Approval Inbox**.

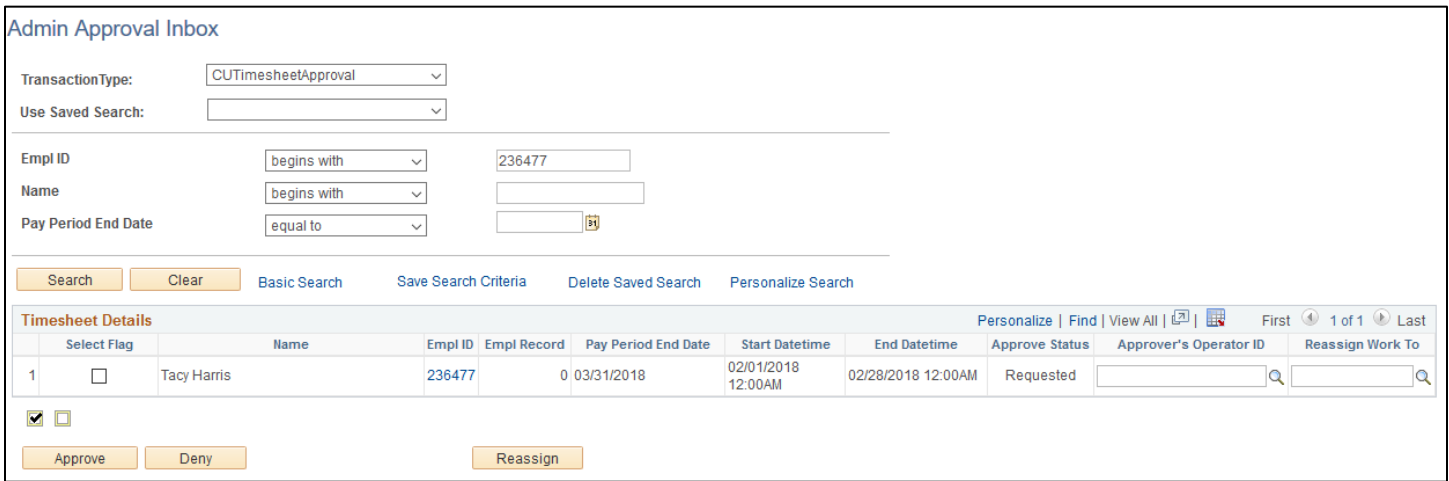

## <span id="page-15-0"></span>**Essential Services Employees**

Essential Services Employees are defined in the Non-Person Profile under Additional Duties. Vacation and sick hours add to the work hours in the week for these employees, and overtime is paid when the sum of all hours is over 40 for the standard week. The Essential Services check box will be selected in My Leave on the Timesheet view. In the CU HCM User WorkCenter, there is a query for all Essential Services Designees.

#### **Timesheet View – My Leave**

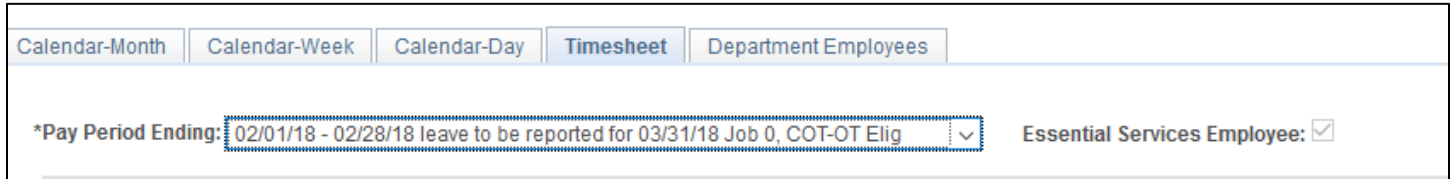

#### **Non Person Profile – Essential Services Employee**

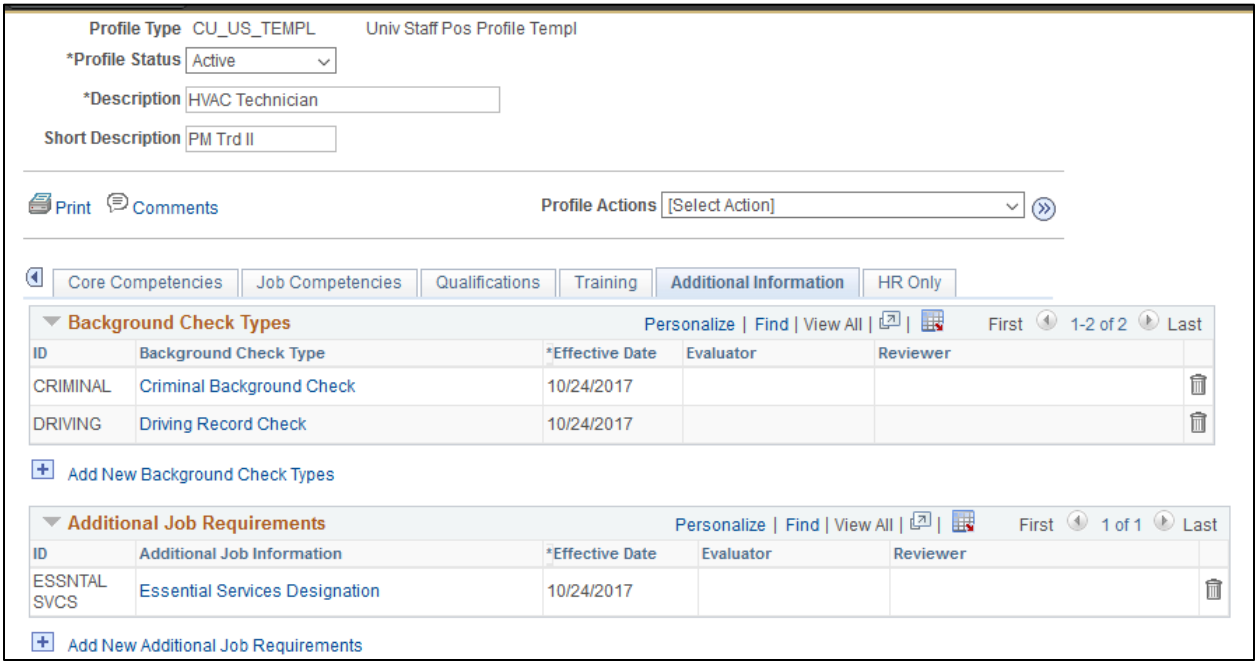

# <span id="page-15-1"></span>**Tips to Help HCM Community Members**

Refer to *[My Leave: Frequently Asked Questions](https://www.cu.edu/docs/my-leave-frequently-asked-questions)* for more information and helpful tips.